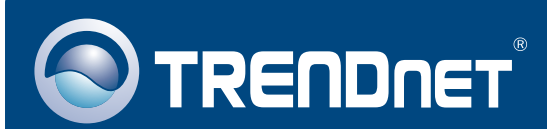

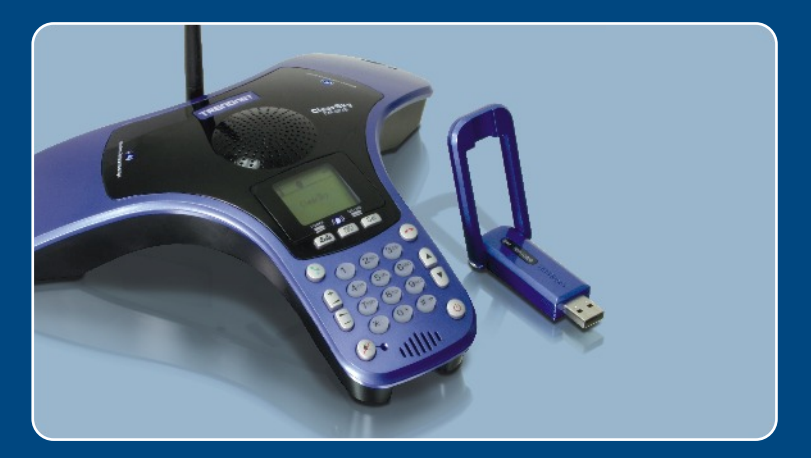

# Quick Installation Guide

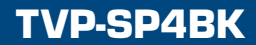

# **Table of Contents**

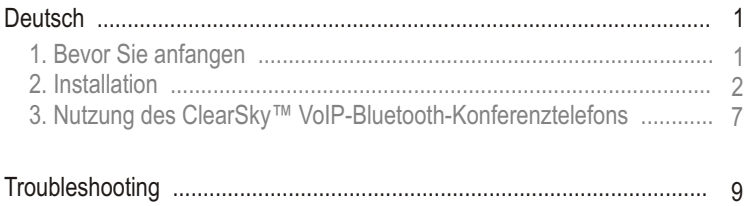

# **1. Bevor Sie anfangen**

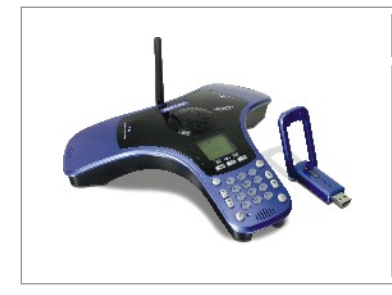

#### **Packungsinhalt**

- TVP-SP4B
- TBW-104UB
- Anleitung zur Schnellinstallation
- Treiber- und Dienstprogramm-CD
- USB-Kabel (1 Meter, Mini-USB/A-Anschluss)

## **Systemanforderungen**

- CD-ROM-Laufwerk
- Skype ist installiert
- Computer mit freiem USB-Port
- Prozessor: 300 MHz oder schneller
- Speicher: 256 MB oder mehr
- Freier Speicherplatz auf Festplatte: 50 MB oder mehr
- Windows 2000/XP

Hinweis: Bevor Sie mit der Installation beginnen können, muss Skype installiert sein. Weitere Einzelheiten finden Sie unter www.Skype.com.

Hinweis: Installieren Sie den USB-Adapter TBW-104UB erst dann, wenn Sie dazu aufgefordert werden.

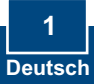

# **2. Installation**

Hinweis: Schließen Sie das USB-Kabel an und laden Sie das Gerät auf. (Bevor Sie das Telefon zum ersten Mal verwenden, sollte der Akku mindestens 6 Stunden lang aufgeladen werden.) Installieren Sie den USB-Adapter TBW-104UB erst dann im Computer, wenn Sie dazu aufgefordert werden.

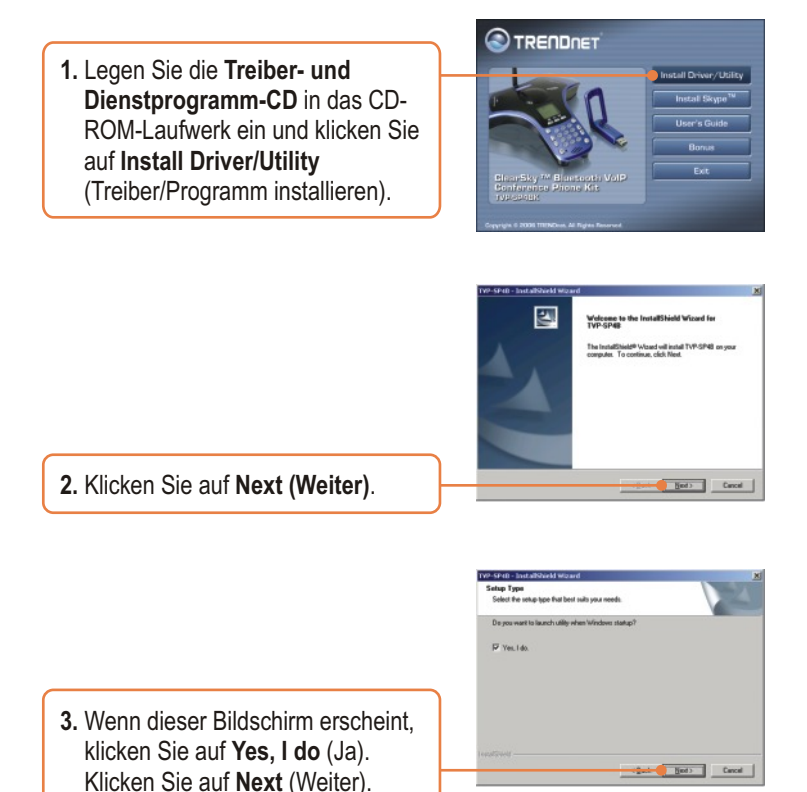

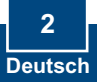

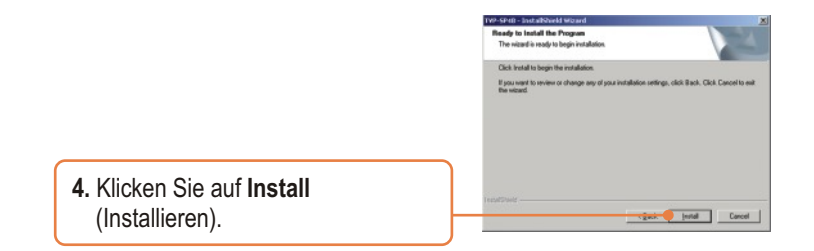

**5.** Klicken Sie auf **Finish (Fertigstellen)**.

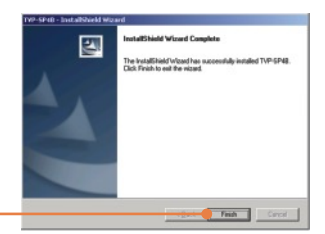

**6.** Sobald Sie auf **Yes** (Ja) klicken, beginnt die Installation des Bluetooth-Adapters.

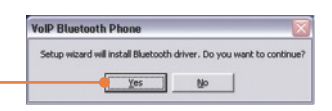

**7.** Wählen Sie im Dropdown-Menü die gewünschte Sprache aus. Klicken Sie auf **OK**.

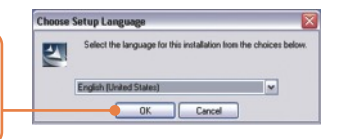

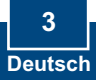

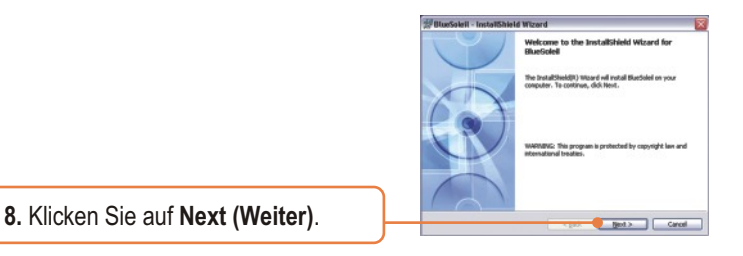

**9.** Markieren Sie **I accept the terms in the license agreement** (Ich akzeptiere die Bedingungen des Lizenzvertrags). Klicken Sie auf **Next** (Weiter).

 $-10 - 10$ **Bluesoleil End User License Agreement** NOTICE TO USER: PLEASE READ THIS AGREEMENT CAREFULLY. THE BLUES<br>DESCRIPTION ACCORDING TO THE MANUSCRIPT OF A VALUE AND BINDING AGREEMENT (IS ARREST TO THE MANUSCRIPT OF THE CONDITION OF THE COPTWARE, YOU ACCEPT ALL THE TE I googt the term in the loanse agree **Print** OI go not accept the terms in the los - Cancel Best > Cancel

BlueSalell - InstallShield Winard

**10.** Folgen Sie den Anweisungen des **Installationsassistenten** und klicken Sie dann auf **Finish** (Fertigstellen).

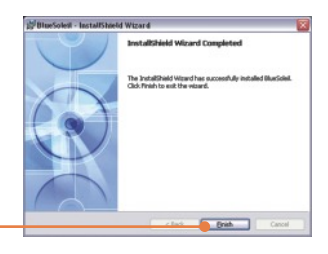

**11.** Klicken Sie auf **Yes** (Ja), um Ihren Computer neu zu starten. Wenn dieses Fenster nicht erscheint, müssen Sie Ihren Computer manuell neu starten.

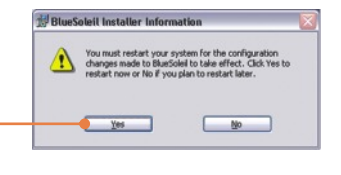

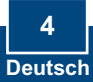

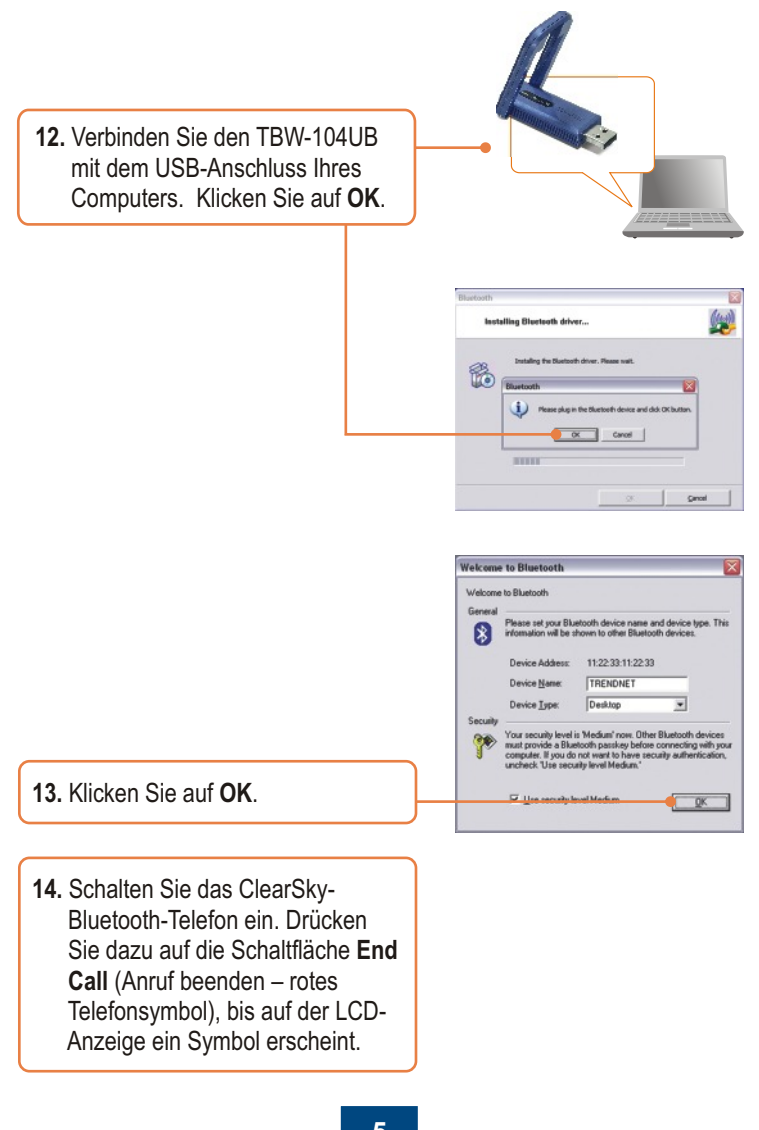

**Deutsch 5**

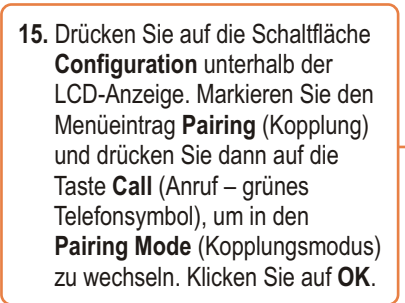

**16.** Daraufhin wird das Einrichtungsprogramm angezeigt. Klicken Sie auf **Search (**Suchen).

**17.** Markieren Sie in der Dropdown- Liste Ihr Bluetooth-Telefon. (Überprüfen Sie bitte die MAC- Adresse, damit Sie auch das richtige Gerät auswählen. Im Kopplungsmodus wird die MAC- Adresse auf dem LCD-Bildschirm angezeigt.) Klicken Sie auf **OK**.

**18.** Markieren Sie **Allow this program to use Skype** (Verwendung von Skype zulassen). Klicken Sie auf **OK**.

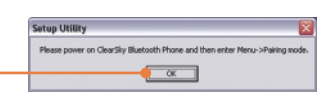

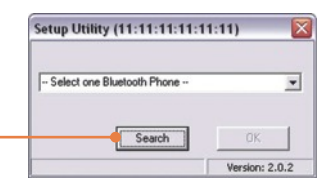

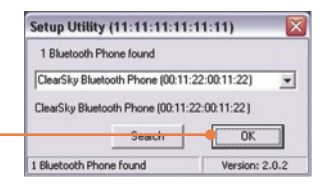

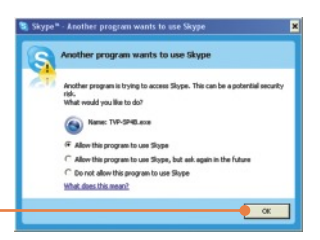

## **Ihre Installation ist beendet!**

Weitere Informationen zu den Konfigurations- und erweiterten Einstellungen des TVP-SP4B finden Sie im Abschnitt "Problembehandlung" der Bedienungsanleitung auf der beiliegenden CD-ROM oder auf der Website von Trendnet unter http://www.trendnet.com.

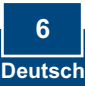

### **3. Nutzung des ClearSky™ VoIP-Bluetooth- Konferenztelefons**

## **Einen Skype-Kontakt anrufen**

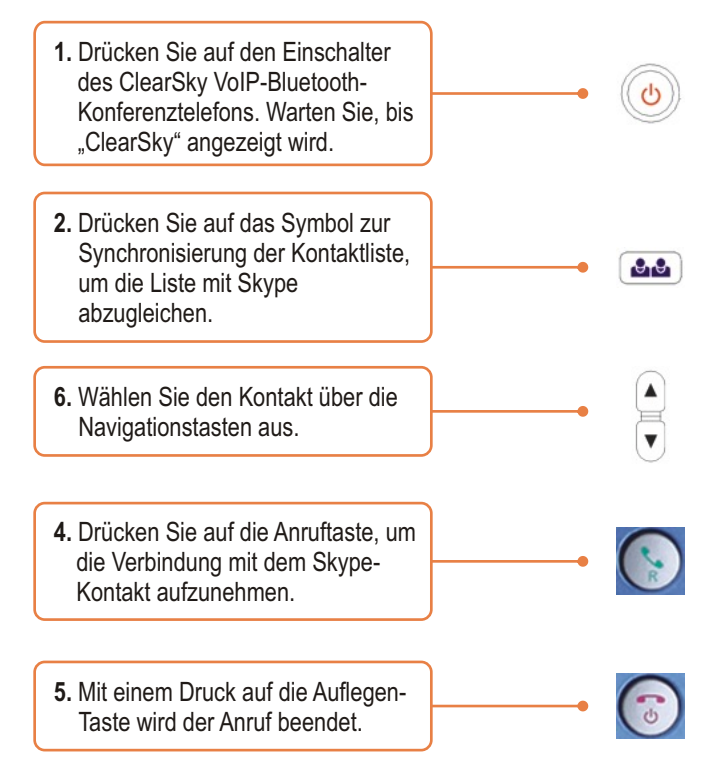

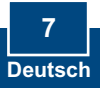

# **Konferenzschaltung durchführen**

Hinweis: An einer Konferenzschaltung können maximal 5 Nutzer teilnehmen.

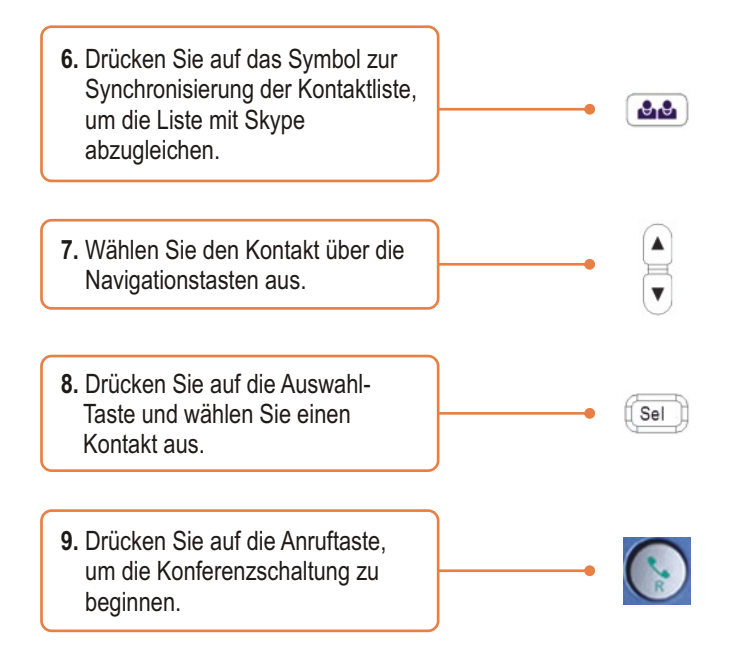

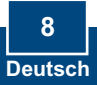

#### **Q1: I cannot pair the TVP-SP4B VoIP Bluetooth conference phone to the TBW-104UB USB Adapter. What should I do?**

**A1:** The TVB-SP4B Utility must first be installed and running before you can pair the VoIP Bluetooth phone to the Bluetooth USB adapter. To run the TVB-SP4B utility, click Start, click Programs, click TRENDnet TVP-SP4B, and then click TVP-SP4B.

#### **Q2: Windows is unable to recognize my TBW-104UB USB Adapter. What should I do?**

**A2:** Make sure your computer meets the minimum requirements as specified in Section 1 of this Quick Installation Guide. Also you must install the Phone Utility (as described in Section 2) before connecting the Bluetooth USB Adapter. If Windows is still unable to recognize your hardware, then try installing the Bluetooth USB Adapter to a different USB port on your computer.

#### **Q3: I cannot power ON the TVP-SP4B VoIP Bluetooth phone. What should I do?**

**A3:** Make sure the unit has been fully charged for 6 hours. To charge the phone, connect the provided USB cable into the phone and an available USB port on your computer. To power ON the phone, press the power button, located on the bottom right hand corner of the unit.

#### **Q4: After I finish installing the TVP-SP4BK, the Skylook installation window appears. What should I do?**

**A4:** Skylook is an optional bonus program which integrates with Microsoft® Outlook® (required). It allows you to manage your Skype™ contacts from Outlook®. To install the program, select Install Skylook (recommended) and click Next. Then follow the Install Wizard directions to complete the installation. If you do not want to install the program, select Don't Install.

If you still encounter problems or have any questions regarding the TVP-SP4B and TBW-104UB, please refer to the User's Guide included on the Utility & Driver CD-ROM or contact TRENDnet's Technical Support Department.

#### **Certifications**

This equipment has been tested and found to comply with FCC and CE Rules. Operation is subject to the following two conditions:

(1) This device may not cause harmful interference.

(2) This device must accept any interference received. Including interference that may cause undesired operation.

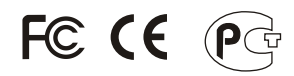

Waste electrical and electronic products must not be disposed of with household waste. Please recycle where facilities exist. Check with you Local Authority or Retailer for recycling advice.

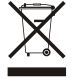

**NOTE:** THE MANUFACTURER IS NOT RESPONSIBLE FOR ANY RADIO OR TV INTERFERENCE CAUSED BY UNAUTHORIZED MODIFICATIONS TO THIS EQUIPMENT. SUCH MODIFICATIONS COULD VOID THE USER'S AUTHORITY TO OPERATE THE EQUIPMENT.

#### **ADVERTENCIA**

En todos nuestros equipos se mencionan claramente las caracteristicas del adaptador de alimentacón necesario para su funcionamiento. El uso de un adaptador distinto al mencionado puede producir daños fisicos y/o daños al equipo conectado. El adaptador de alimentación debe operar con voltaje y frecuencia de la energia electrica domiciliaria existente en el pais o zona de instalación.

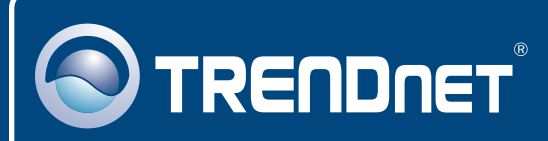

# TRENDnet Technical Support

## US · Canada

**Toll Free Telephone:** 1(866) 845-3673

24/7 Tech Support

 $\mathsf{Europe}$  (Germany • France • Italy • Spain • Switzerland • UK)

**Toll Free Telephone:** +00800 60 76 76 67

English/Espanol - 24/7 Francais/Deutsch - 11am-8pm, Monday - Friday MET

#### **Worldwide**

English/Espanol - 24/7 Francais/Deutsch - 11am-8pm, Monday - Friday MET **Telephone:** +(31) (0) 20 504 05 35

# Product Warranty Registration

**Please take a moment to register your product online. Go to TRENDnet's website at http://www.trendnet.com**

# **TRENDNET**

**20675 Manhattan Place Torrance, CA 90501 USA**

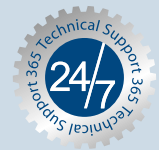